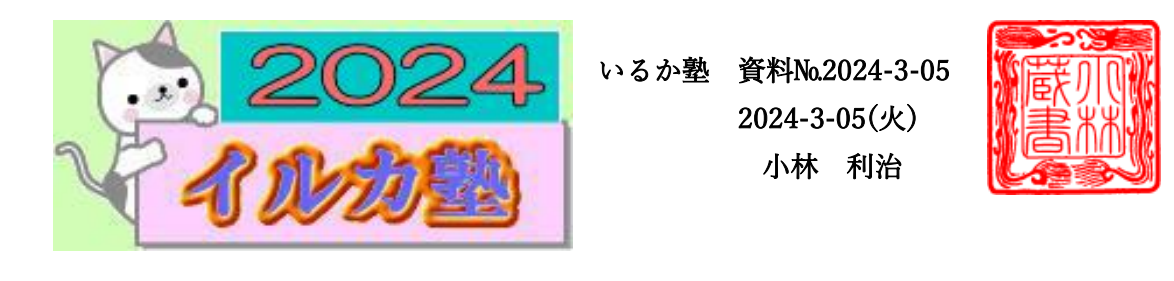

【Windows11】スタートメニューを画面左側に表示する方法|

Windows 11 ではスタートメニューの位置が画面中央に配置されていますが、慣れなくて使 いにくい人もいますよね。

そこで今回は、スタートメニューを画面左側に表示する設定方法をお伝えしていきます。 スタートメニューを画面左側表示する設定方法は以下の手順で行います。

① タスクバーの何もない部分を右クリックします。

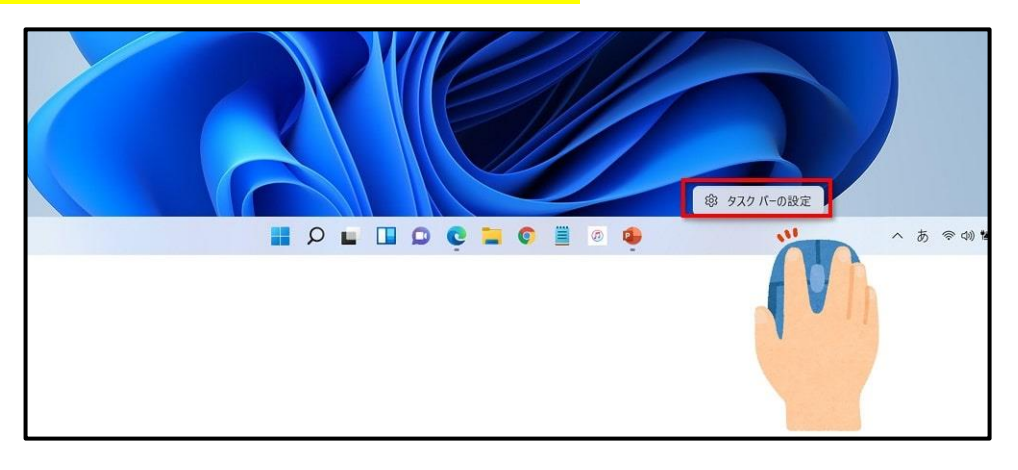

② 「タスクバーの設定」をクリックします。

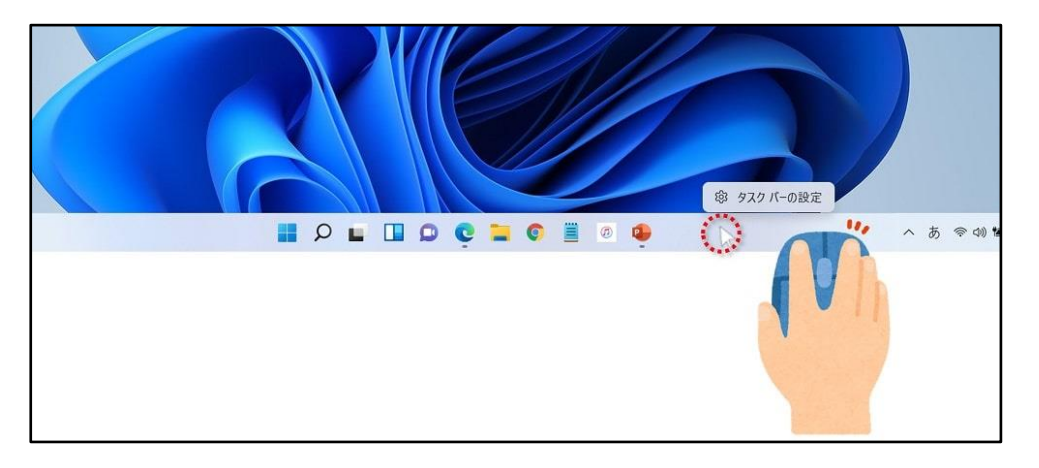

## 3 「タスクバーの動作」をクリックします。

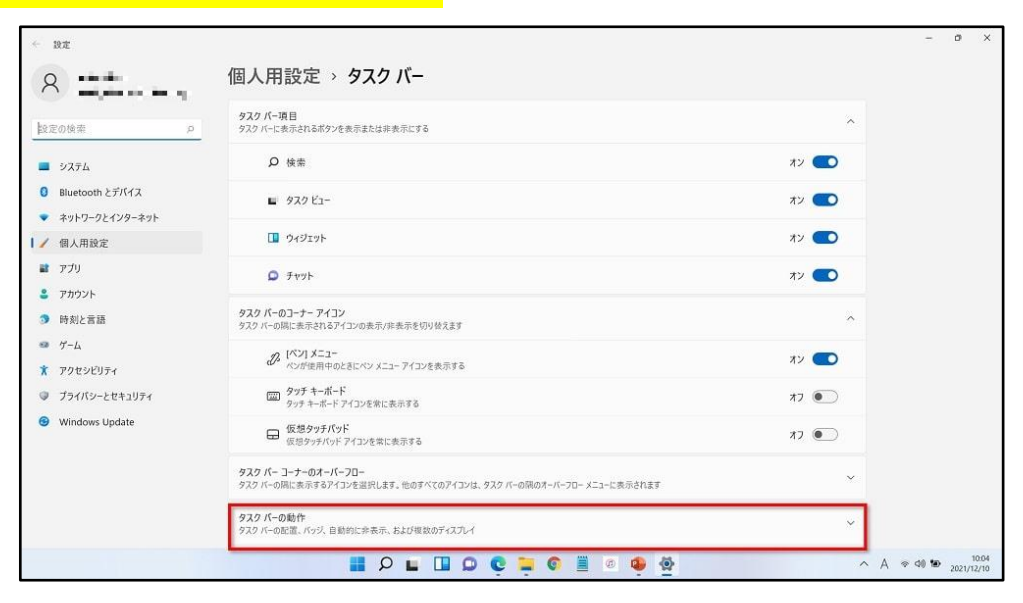

## ④ タスクバーの位置の「中央揃え」をクリックし、表示されたメニューから「左揃え」を クリックします。

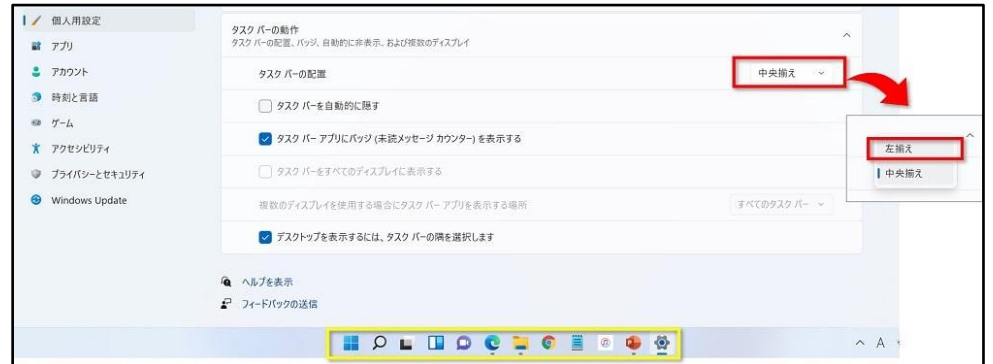

## ⑤タスクバーの位置が「左揃え」になります。

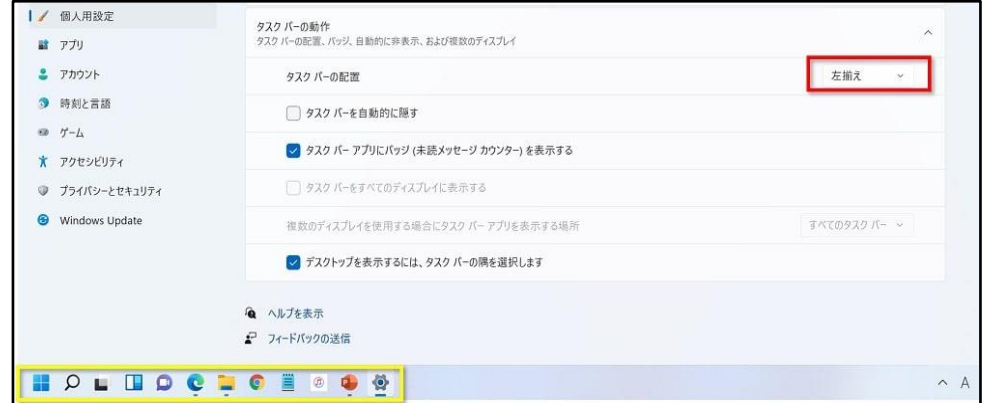

## 以上で設定は終わりです。画面を閉じて確認してみましょう。

スターメニューが画面左側に表示されるようになります。

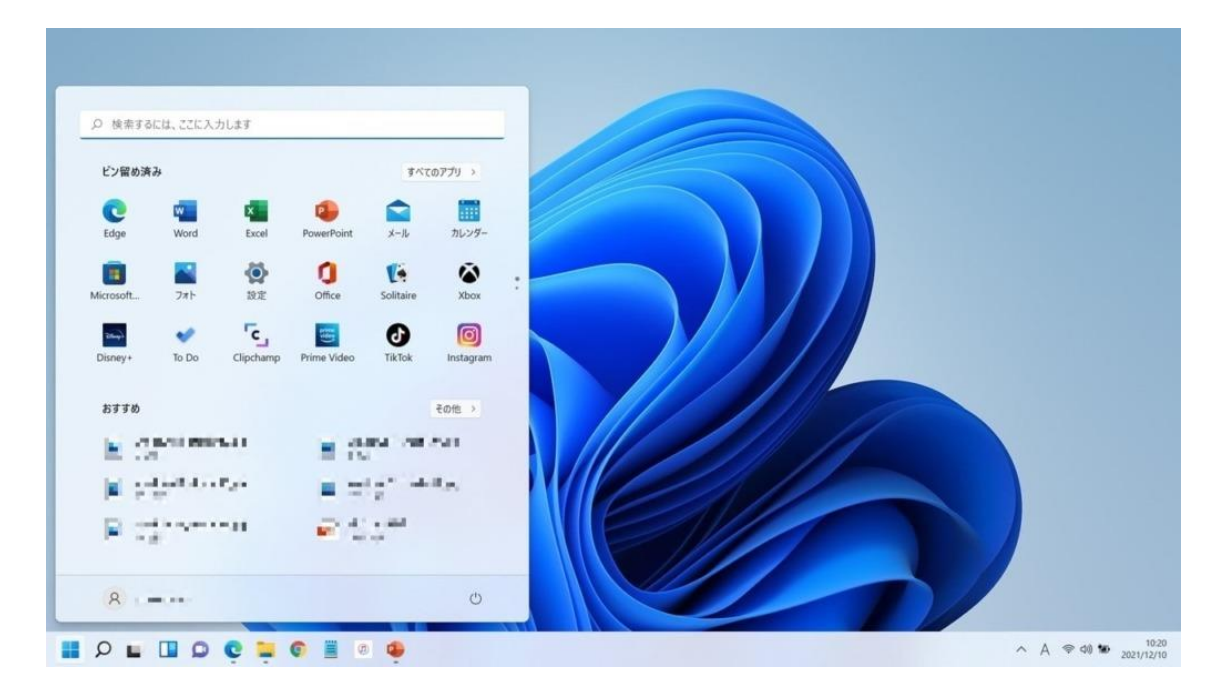

スタートメニューを画面左側に表示する設定方法をお伝えしてきました。

メニュー画面が左の方が使いやすいという方は、設定を変更して使ってみてください!

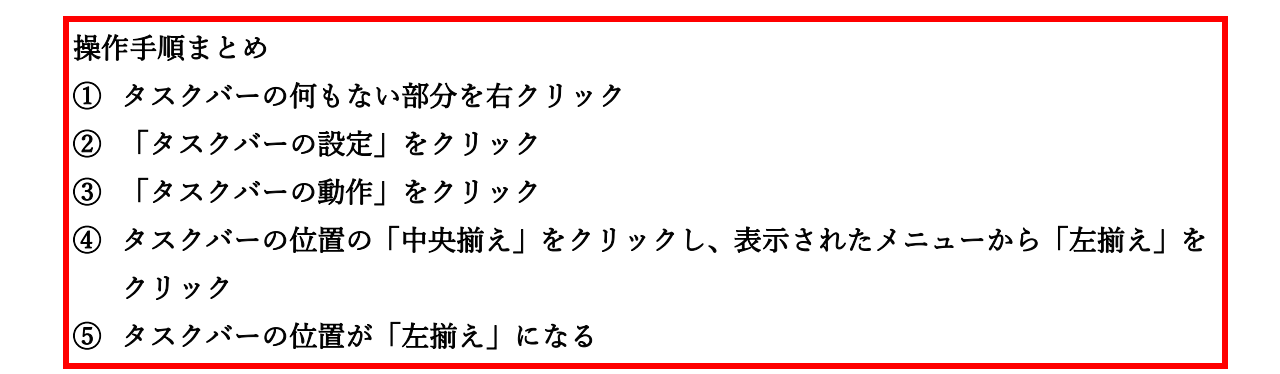